**Step #1**: Click on the link **"Can't Log In?"** button on the screen.

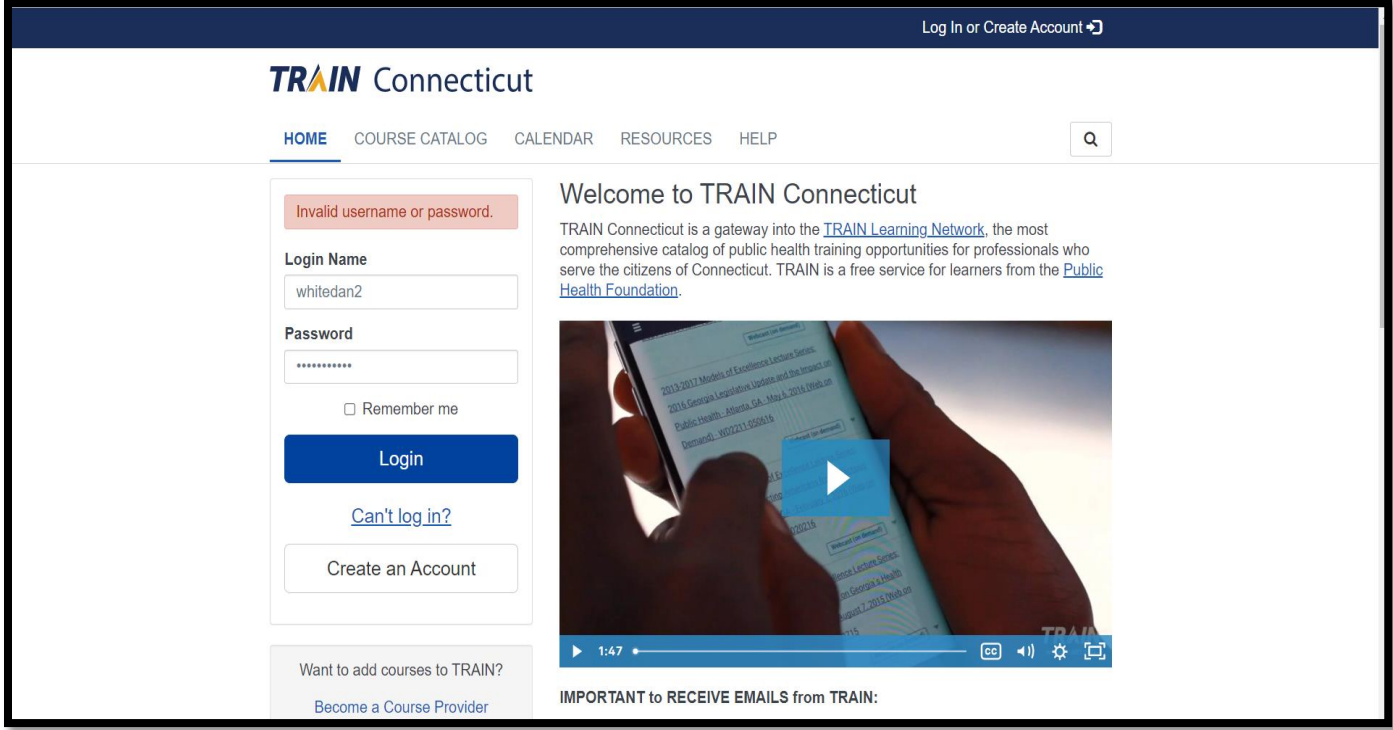

**Step #2:** You should see the screen below. Please enter your email address linked to this account.

Step #3: Click the green **"Submit"** button.

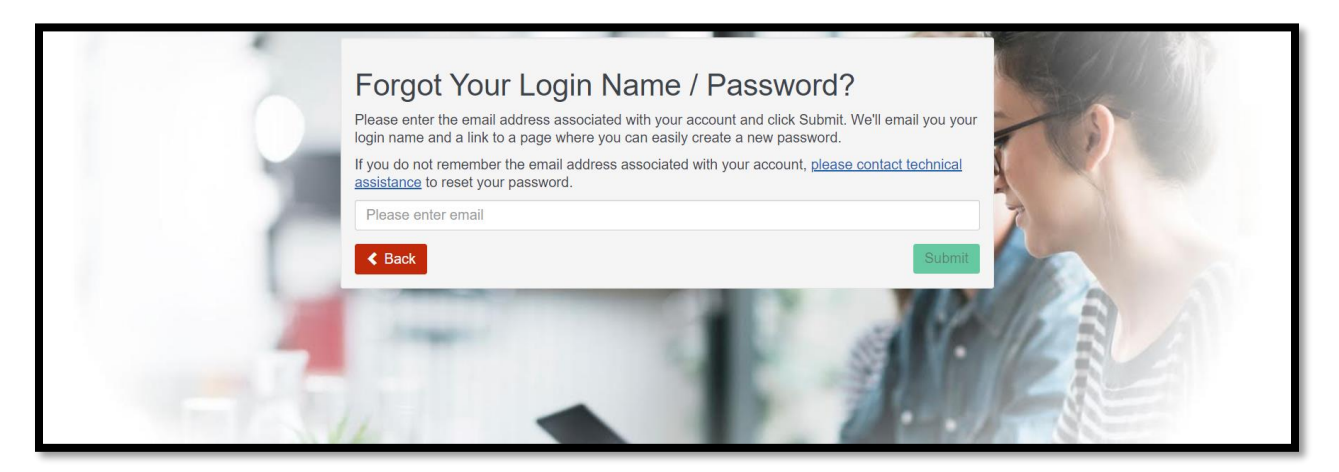

**Step #4:** You will see this message display on the screen.

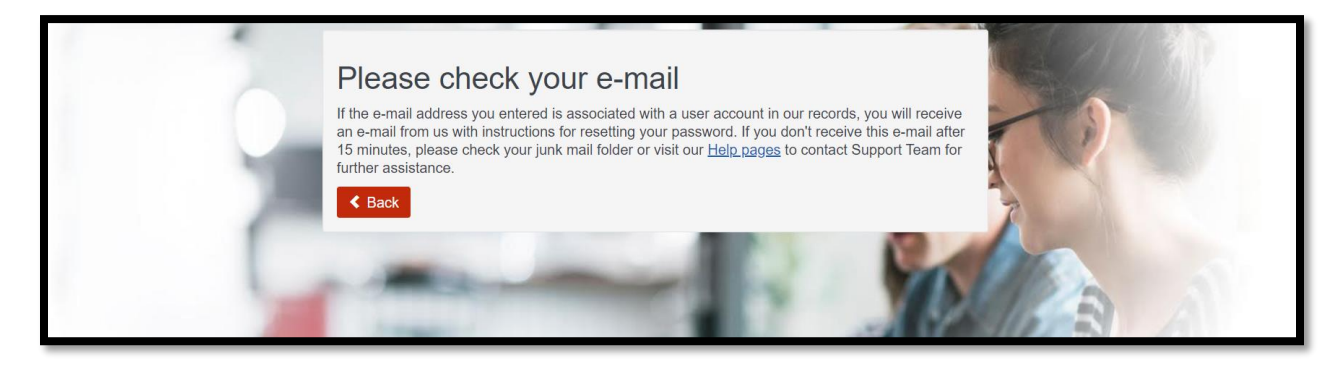

**Step #5:** Go to your email account and you should receive this email notice.

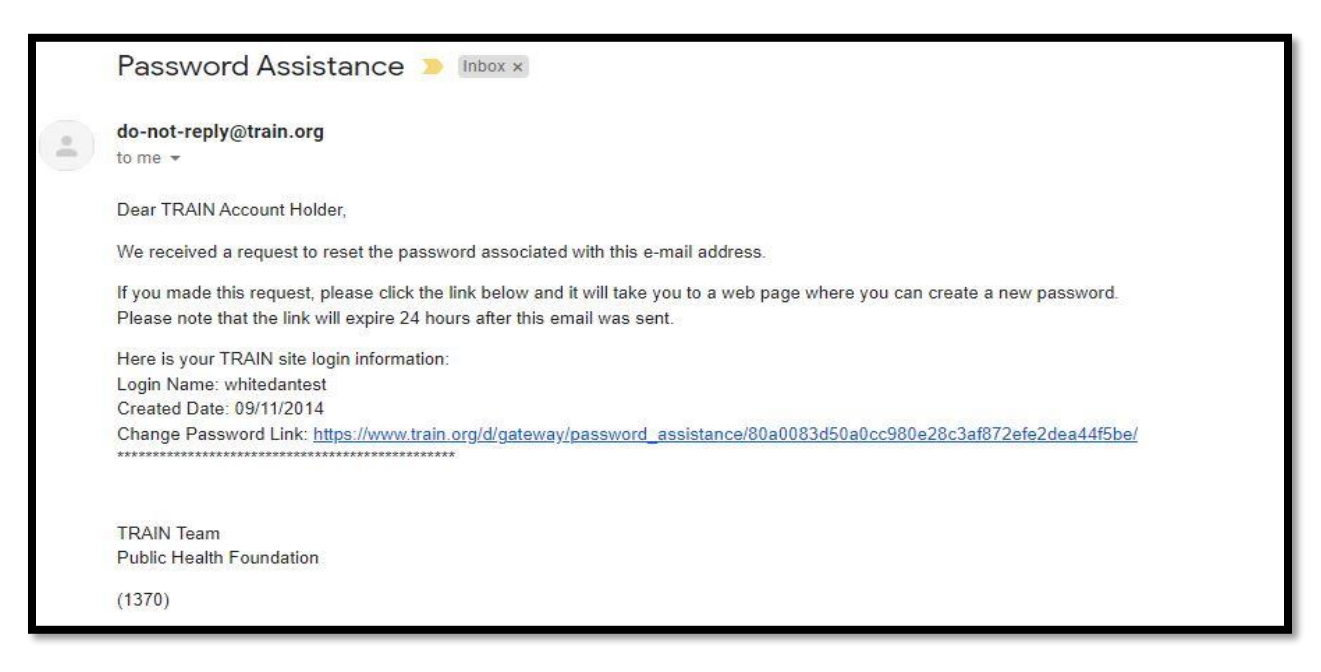

**Step #6:** Click on the link in the email and you will be taken to this screen. Enter your new password and click **"Submit"** button.

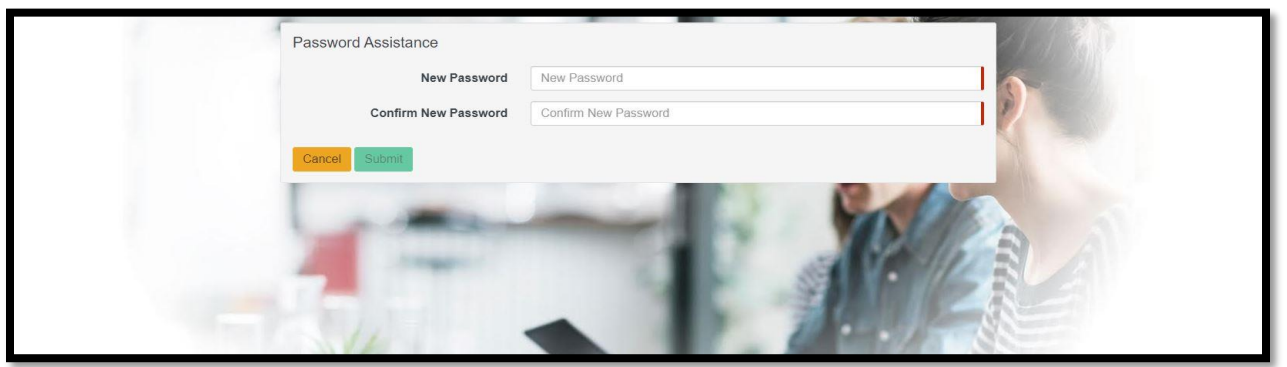

**Step #7:** You will see a display of the screen shown below. Then click the **"Go to Sign in Page"**  button.

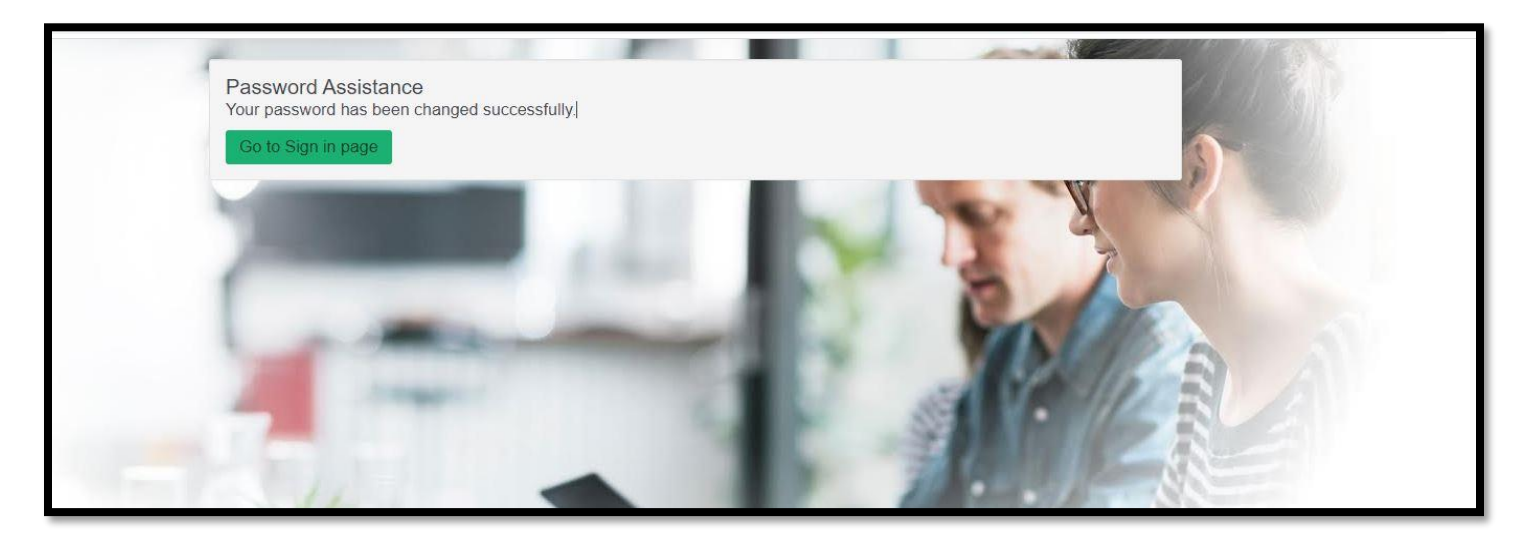

**Step #8.** Log in.

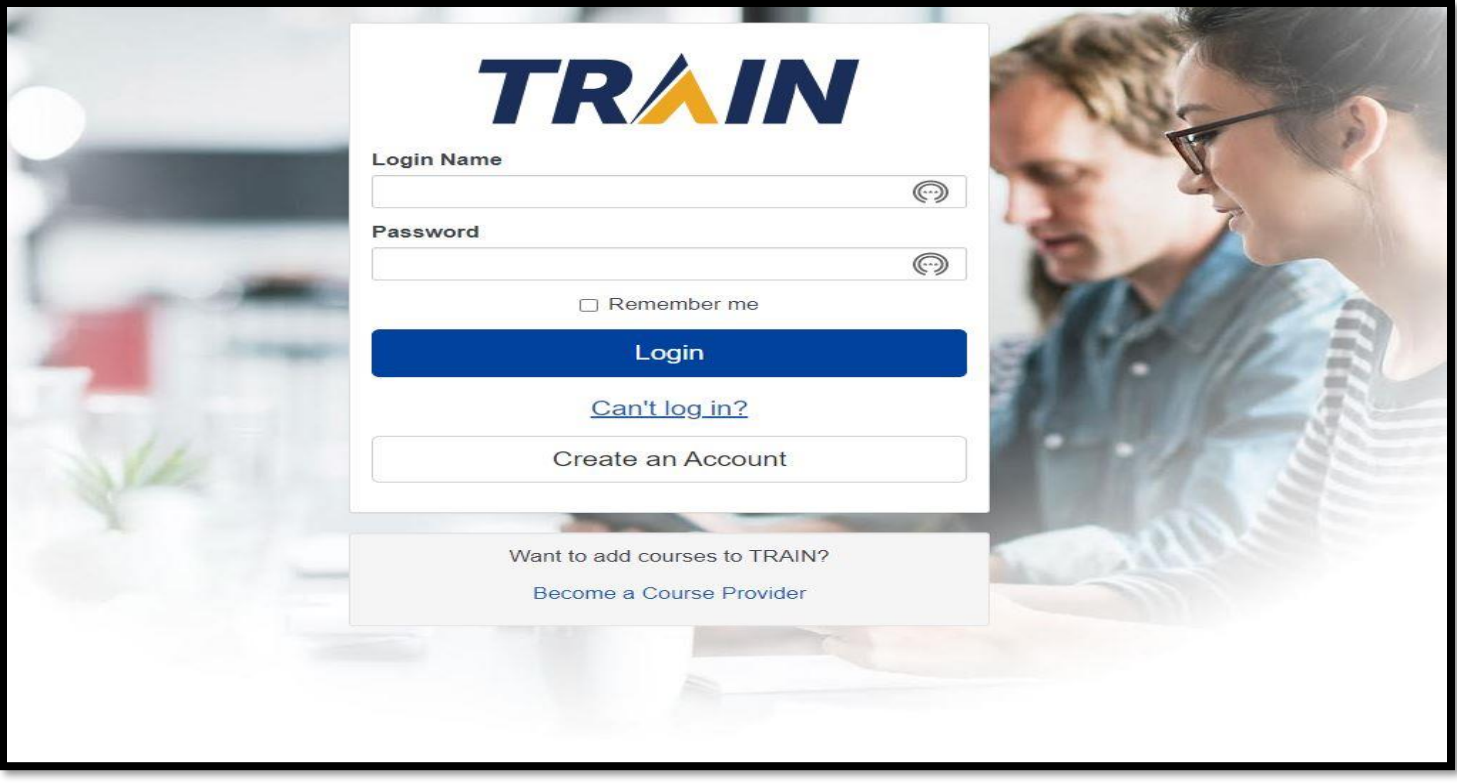

#### **Step #9: If you receive this email message follow the instructions in the email.**

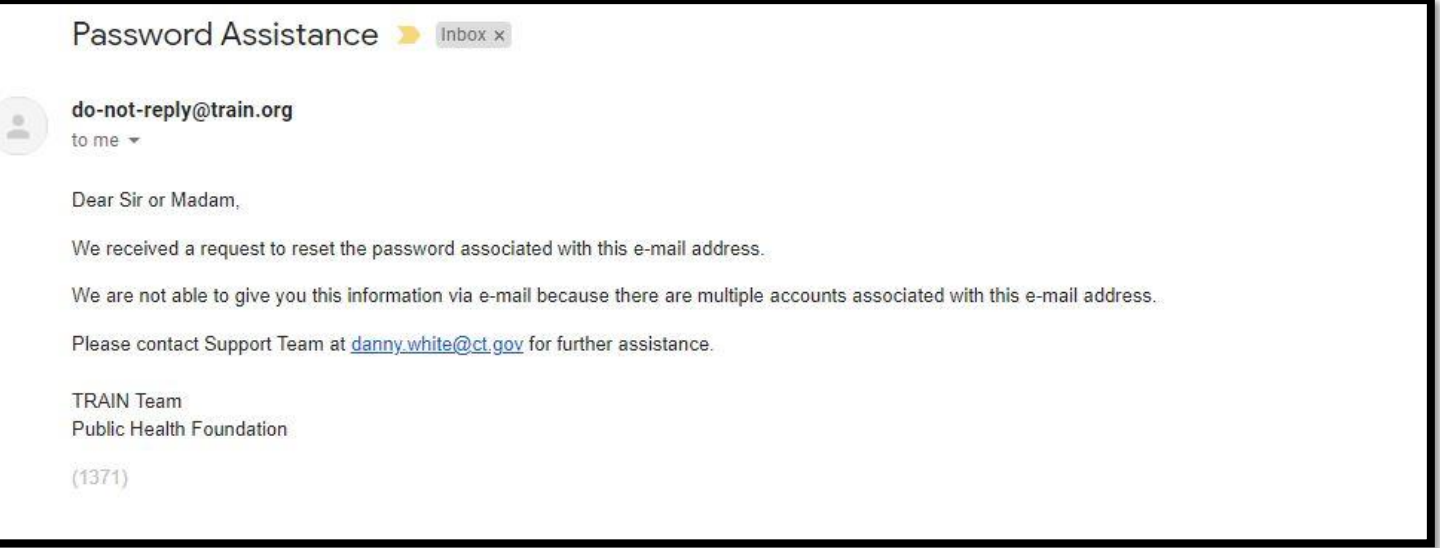

**Important: It can take 24 hours before you receive a reset password.**